# **RAIN BIRD TYPENREIHE ITC PROGRAMMIERUNG**

Das Rain Bird Steuergerät der Typenreihe ITC vereint zwei Programmvarianten in einem Gerät: ein Standard- und ein "**Turbo**"-Programm, das noch zusätzliche Funktionen beinhaltet. Beide Programme zeigen durch leicht verständliche Funktionssymbole (Icons) die verschiedenen Funktionen an und in welcher Sie sich gerade befinden. Um eine bestimmte Funktion aufzurufen, drücken Sie wiederholt die Taste ➔, bis das gewünschte Icon auf der Anzeige zu sehen ist. Jede Programmierung wird automatisch gespeichert, wenn Sie die Taste ➔ drücken und zu einer anderen Funktion innerhalb des durchlaufenden Menüs gehen.

# **PROGRAMMIERUNG DES STANDARD-PROGRAMMS**

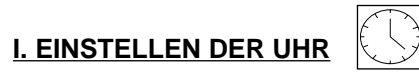

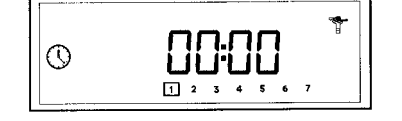

۹

Ÿ

Diese Anzeige erscheint, wenn das Steuergerät das erste Mal in Betrieb genommen wird, nach einem Reset oder nach längerem Stromausfall (über 24 Std.).

## **1.1. Einstellen der aktuellen Tageszeit**

Benutzen Sie die Tasten **+/ON** und **-/OFF. +/ON** für vorwärts. **-/OFF** für rückwärts.

Durch Drücken der Tasten für mehr als 2 Sekunden geht die Zeit schnell vor oder zurück.

# **1.2. Einstellen des aktuellen Tages (heute)**

Drücken Sie die Taste  $\triangle$ , um mit dem eingerahmten Cursor durch die Tage 1 bis 7 (1 = Montag), 2 = Dienstag usw.) zu gehen. Setzen Sie den Cursor auf den aktuellen Wochentag = heute.

**Beispiel**: heute ist Mittwoch

Wenn Sie die Taste ➔ drücken, erscheint die Standby-Anzeige mit diesem Tag.

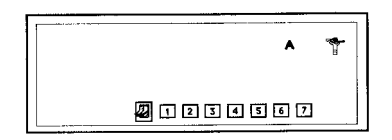

:56

 $\Box$  2

 $\odot$ 

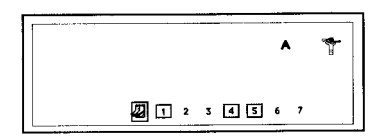

#### **II. EINSTELLEN DER BEREGNUNGSTAGE FÜR JEDES PROGRAMM (A UND B)** 厅

Mit der Taste ➔ kommen Sie in diese Funktion. Wählen Sie mit der Taste **ABC** das gewünschte Programm (**A** oder **B** im Standard-Modus). Sie können für jede Beregnungsart ein anderes Programm nehmen, zum Beispiel Programm A für Rasen und Programm **B** für Blumenbeete. Mit der Taste (a) setzen Sie den eingerahmten Cursor auf jeden Tag von 1 bis 7 und bestätigen mit **+/ON** (Ein) diesen Tag als Beregnungstag oder mit **-/OFF** den Tag ohne Beregnung.

Eingerahmte Tage sind Tage mit Beregnung, nicht eingerahmte ohne Beregnung. Wenn Sie beide Programme verwenden, drücken Sie mit der Taste **ABC** das andere Programm und wiederholen den gleichen Vorgang. In diesem Beispiel sind Montag, Donnerstag und Freitag Beregnungstage in Programm **A**.

**III. EINSTELLEN DER STARTZEITEN**

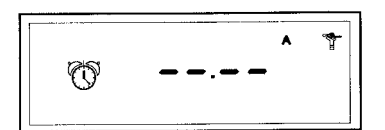

In diese Funktion kommen Sie mit der Taste ➔ Sie können jedes Programm (**A** und **B**) bis zu 2 mal pro Tag starten. Geben Sie die Tageszeit (Startzeit) ein, wann das erste Ventil aktiviert werden soll. Die anderen Ventile in diesem Programm öffnen automatisch nacheinander und beregnen für die Dauer, die Sie noch in Kap. IV. eingeben. Um eine Startzeit einzugeben, wählen Sie das Programm mit der Taste **ABC** und stellen dann die Startzeit mit **+/ON** und **-/OFF** ein. Für die Eingabe der zweiten Startzeit (wahlweise) drücken Sie die Taste  $\triangle$ ) und stellen die Zeit ebenfalls mit **+/ON** und **-/OFF** ein. Um die Startzeit(en) für das andere Programm einzustellen, wählen Sie dies mit der Taste **ABC** und gehen dann wie oben beschrieben vor. Um eine Startzeit zu löschen, drücken Sie wiederholt auf die Taste (b), bis die Startzeit, die Sie löschen möchten, erscheint. Halten Sie dann die Taste mindestens 2 Sek. lang gedrückt. Zum Speichern drücken Sie die Taste ➔ und gehen in die nächste Funktion.

**BEACHTE: Das Steuergerät führt die Startzeiten automatisch in chronologischer Reihenfolge von 00:00 bis 23.59 Uhr aus. Im Fall von Überschneidungen, d. h. wenn der erste Beregnungsvorgang noch nicht beendet ist und der zweite starten sollte, beendet das Steuergerät den ersten und startet dann den gespeicherten zweiten.**

## **IV. EINSTELLUNG DER BEREGNUNGSDAUER FÜR JEDES VENTIL**

Falls nicht schon angezeigt, drücken Sie die Taste ➔ wiederholt, um in diese Funktion zu kommen. Jedes Ventil muss einem Programm zugeordnet sein (**A** oder **B**), führen Sie dies mit der Taste **ABC** aus. Die Einstellung der Beregnungsdauer von 1 Min. bis zu 4 Std. in Schritten von 1 Min. erfolgt mit **+/ON** und **-/OFF**. Die Nr. des Ventils erscheint links auf der Anzeige. Mit der Taste <) kommen Sie zum nächsten Ventil, stellen Sie auch hier die Beregnungsdauer ein, wie oben beschrieben.

**BEACHTE**: Im Fall von Überschneidungen, d. h. wenn der erste Beregnungsvorgang noch nicht beendet ist und der zweite starten sollte, beendet das Steuergerät den ersten und startet dann den gespeicherten zweiten.

Drücken Sie die Taste ➔ zum Speichern und gehen dann in die nächste Funktion.

#### **V. WASSERBUDGET %**

Mit der Funktion Wasserbudget kann die Beregnungsdauer für alle Programme (**A** und **B**; **A**, **B** und **C** im **TURBO**-Modus) von 0 bis 200 % variiert werden, ohne die Beregnungsdauer für jedes Ventil neu zu programmieren. Mit dem Wasserbudget kann in kalten Wintermonaten die Beregnungsdauer verringert oder im Sommer bei besonders heissem Wetter erhöht werden.

Die Einstellung von 100 % bedeutet, dass alle Ventile für die in Kap. IV. programmierte Beregnungsdauer arbeiten. Die Einstellung erfolgt mit **+/ON** und **-/OFF** in Schritten von 10 %.

Unter 100 % wird die Beregnungsdauer verringert, über 100 % erhöht.

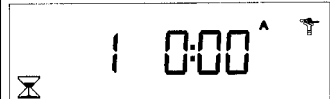

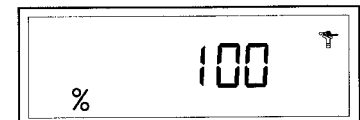

**Beispiel**: Die Zahl 80 auf der Anzeige bedeutet, daß alle Ventile 20 % weniger beregnen. Eine programmierte Beregnungsdauer von 10 Min. ist nun auf 8 Min. reduziert.

Um die Beregnung wieder auf die programmierte Zeit zu setzen, drücken Sie die Taste ➔, bis die Funktion % erscheint und stellen sie dann mit **+/ON** oder **-/OFF** auf 100 %.

**Beachte**: die Erhöhung oder Verringerung der Beregnungsdauer erscheint nicht auf der Anzeige Beregnungsdauer. Sie sehen aber das Funktionssymbol "**%**" auf der Standby-Anzeige als Hinweis, daß ein Wasserbudget eingestellt ist.

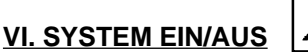

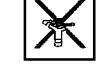

Die Standardfunktion ist **ON** (Ein) und die Beregnung wird der Programmierung entsprechend ausgeführt. Sie können jedoch, zum Beispiel bei Regenwetter, die gesamte Beregnung verhindern, ohne das Programm zu verändern.

Drücken Sie wiederholt auf die Taste ➔, bis die Funktionsanzeige mit dem blinkenden Kreuz über dem Regner erscheint.

Um die Beregnung zu untersagen, drücken Sie **+/OFF** (Aus). Das Kreuz über dem Regner blinkt nicht mehr. Wenn Sie mit der Taste ➔ durch das Menü gehen, sehen Sie, daß der Regner mit dem nicht blinkenden Kreuz auf allen Anzeigen ausser einer bleibt. Um die Beregnung wieder zu starten, drücken Sie wiederholt die Taste ➔, bis die Anzeige mit dem blinkenden Kreuz erscheint. Jetzt drücken Sie auf **+/ON** und das Kreuz ist weg. Drücken Sie zweimal die Taste ➔, um auf die Standby-Anzeige zurückzukommen. Im Standardprogramm ist Ihr Steuergerät nun betriebsbereit.

**Hinweise über manuelle Funktionen finden Sie im Kapitel "Manuelle Funktionen".**

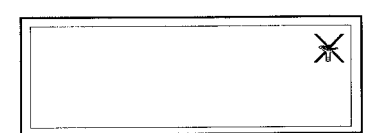

# **MANUELLE FUNKTIONEN**

Zu diesen Funktionen kommen Sie im Standard- und im TURBO-Programm mit der Taste N

# **M1. MANUELLER START EINES VENTILS**

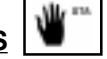

Das Icon **W** erscheint auf der Anzeige und links die Ventil-Nr. Mit der Taste ← kommen Sie zu den anderen Ventilen.

Beispiel: um Ventil Nr. 2 manuell zu aktivieren, drücken Sie wiederholt die Taste  $\leftrightarrow$ ), bis Sie die "2" links auf der Anzeige sehen. Dann drücken Sie **+/ON**, um das Ventil zu öffnen. Die Beregnung beginnt und wird durch einen Regner mit blinkendem Wasserstrahl angezeigt.

Auf der Anzeige wird die verbleibende programmierte Beregnungsdauer in 1-Min. Schritten abgezählt (z. B. 12 Min.). Wenn Sie die Beregnung vorzeitig beenden möchten, drücken Sie **-/OFF**. Der blinkende Wasserstrahl ist nun weg

**Beachte**: Die Funktion Wasserbudget kann bei manuellem Start eines Ventils nicht angewendet werden.

Um wieder zur Standby-Anzeige zu kommen, drücken Sie die Taste

# **M2. MANUELLER START EINES PROGRAMMS**

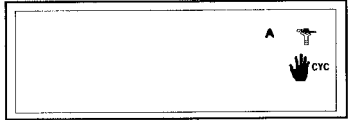

Drücken Sie Taste Wund dann → , um in diese Funktion zu kommen.

Das Icon **W** erscheint auf der Anzeige. Wählen Sie mit der Taste ABC das Programm und drücken dann **+/ON**, um das Programm zu starten. Der blinkende Wasserstrahl zeigt an, dass eine Beregnung stattfindet. Links auf der Anzeige erscheint die Nr. des ersten Ventils im Programm und die verbleibende programmierte Beregnungsdauer für das Ventil wird abgezählt, z. B. 12 Min. In diesem Beispiel schliesst das erste Ventil nach 12 Minuten und das nächste Ventil beginnt mit der Beregnung. Die anderen Ventile werden nacheinander aktiviert und beregnen, bis das Programm beendet ist. Die Nr. des gerade geöffneten Ventils erscheint links auf der Anzeige.

Wenn ein Wasserbudget eingestellt ist (unter oder über 100 %), erscheint das Symbol % neben **A**, **B** oder **C** und die erhöhte oder verringerte Beregnungsdauer erscheint auf der Anzeige. Um die Beregnung vorzeitig zu beenden drücken Sie **-/OFF**.

**Beachte**: Wenn das Steuergerät im Modus "**Rain Delay**" oder **OFF** ist (ein nicht blinkendes Kreuz über dem Regner), ist kein manueller Start der Beregnung möglich.

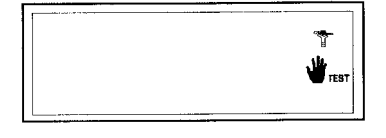

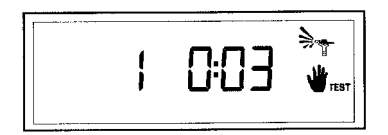

# Drücken Sie Tast Wund dann zweimal →, um in diese Funktion zu kommen.

**M3. MMANUELLES TESTPROGRAMM**

Das Icon **W**<sub>nn</sub> erscheint auf der Anzeige.

Mit dieser Funktion können Sie Ihr System testen und, falls erforderlich, Ihre Regner justieren. Jedes Ventil wird für 3 Minuten geöffnet. Drücken Sie **+/ON**, um jedes Ventil nacheinander zu aktivieren; unabhängig vom Programm, dem es zugeordnet ist (**A**, **B** oder **C**). Die Ventil-Nr. erscheint links auf der Anzeige. Um den Test vorzeitig zu beenden, drücken Sie **-/OFF**. Um aus den manuellen Funktionen herauszugehen, drücken Sie die Taste

**Beachte: wenn keine Beregnungsdauer für ein Ventil programmiert wurde, wird es auch während des Tests nicht aktiviert.**

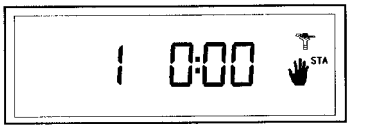

8: 12

ך

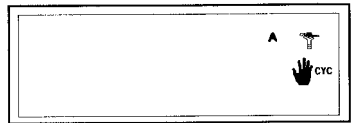

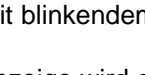

# **FUNKTION WÄHREND EINES STROMAUSFALLS**

Wenn die LCD-Anzeige leer ist, hat das Steuergerät keinen 230 V Strom und es findet keine Beregnung statt. Das ITC hat jedoch ein elektronisches Bauteil für eine Memoryfunktion eingebaut, das die Beregnungsprogramme für mindestens 24 Std. aufrecht erhält. Dauert der Stromausfall länger, sind die Programme gelöscht. Wenn wieder Strom vorhanden ist, wird jedes Ventil automatisch Programm **A** zugeordnet. Ein Schutzprogramm sorgt dafür, daß 8 Std. nach Wiedereinsetzen des Stroms jedes Ventil alle 24 Std. für 10 Min. lang beregnet. Sie müssen dann Ihr ITC neu programmieren.

#### **KURZSCHLUSS-ANZEIGE "ERR"**

Das Steuergerät verfügt über einen diagnostischen Unterbrecher, der anzeigt, bei welchem Ventil eine elektrische Überspannung/Kurzschluss vorhanden ist. Wenn das ITC einen Kurzschluss bei einem Ventil entdeckt, ist die Anzeige kurzzeitig leer und das Ventil stoppt für 20 Sek. Danach wird es automatisch wieder aktiviert. Wenn der Kurzschluss bestätigt wurde, wird das Ventil komplett gestoppt und es erscheint eine Fehleranzeige. Die Nr. dieses Ventils wird angezeigt und blinkt so lange mit der Anzeige "**ERR**", bis eine beliebige Taste gedrückt wird. Das Steuergerät beregnet weiterhin mit allen anderen funktionstüchtigen Ventilen. Dieser Vorgang wiederholt sich, bis der Kurzschluss behoben ist.

Wenn ein Kurzschluss in einem Pumpenstartrelais oder Hauptventil auftritt (**Klemme P**), erscheint dieselbe Anzeige. In diesem Fall wird jedoch jede Beregnung gestoppt, bis der Kurzschluss behoben ist. Kurzschlüsse kommen am häufigsten in der Magnetspule des Ventils oder in den Kabelverbindungen der Ventilkabel vor.

## **LÖSCHEN ALLER PROGRAMME**

**ACHTUNG:** Überprüfen Sie nocheinmal, ob Sie dies wirklich wollen. Diese Funktion löscht alle im Steuergerät gespeicherten Funktionen (Programme und Datum, Uhrzeit etc.). Berühren Sie mit einem Gegenstand aus Metall (Schraubendreher, Büroklammer o. ä.) die beiden viereckigen Metallplättchen unter "**reset**" auf der rechten Seite der Klemmleiste. Halten Sie den Kontakt, bis die Anzeige leer ist. Danach erscheint diese Anzeige.

Reset

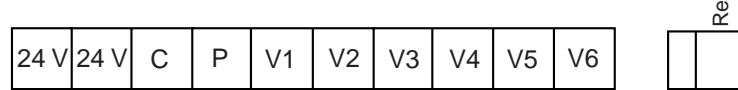

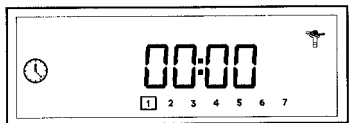

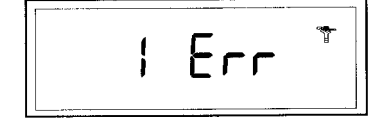